## Langkah – Langkah mengakses data EOD

- 1. Buka inbox pada email yang telah didaftarkan oleh Anggota Bursa (jika email shared a folder tidak tersedia di inbox, mohon untuk dilakukan pengecekan pada folder spam)
- 2. Klik Open

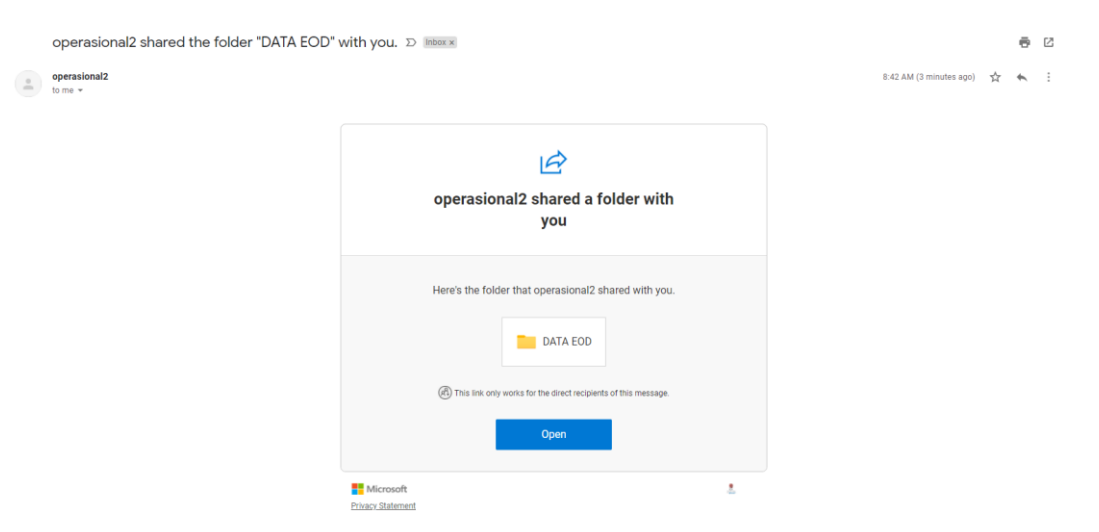

3. Melakukan verifikasi kembali email yang telah didaftarkan oleh Anggota Bursa

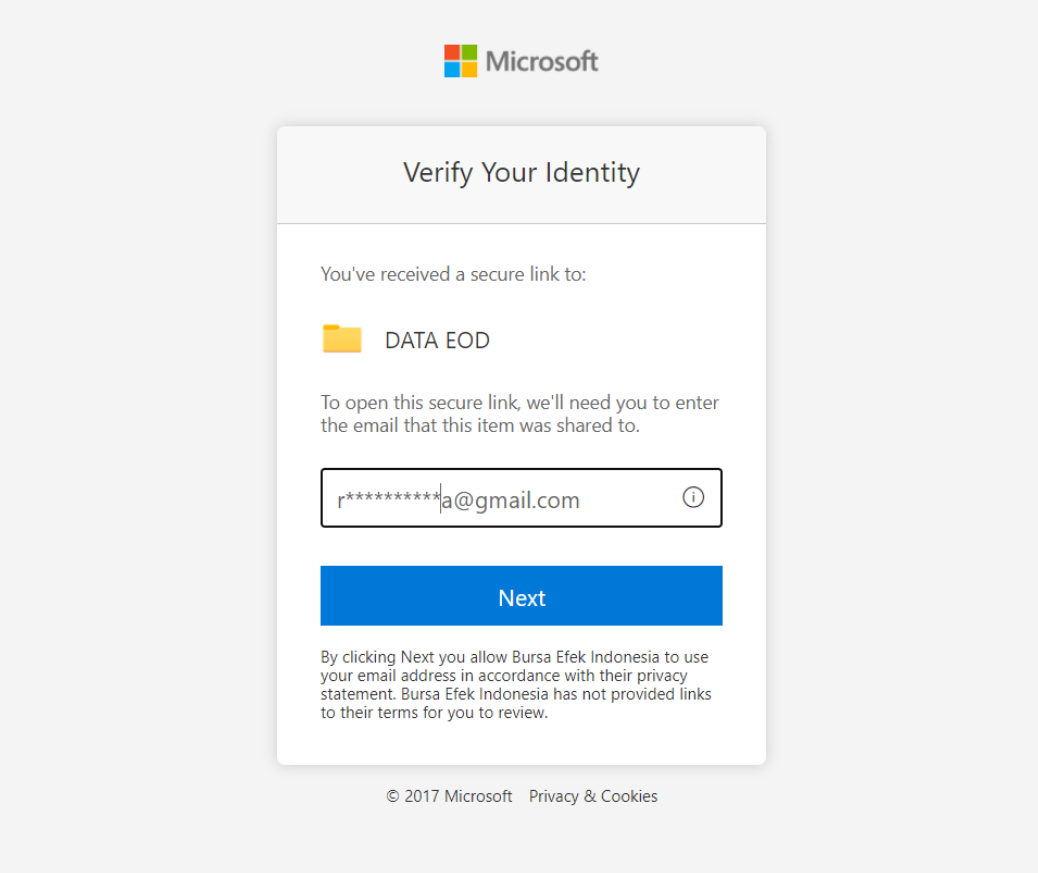

4. Setelah memasukkan alamat email yang telah didaftarkan pada langkah tiga, akan muncul permintaan *verification code*

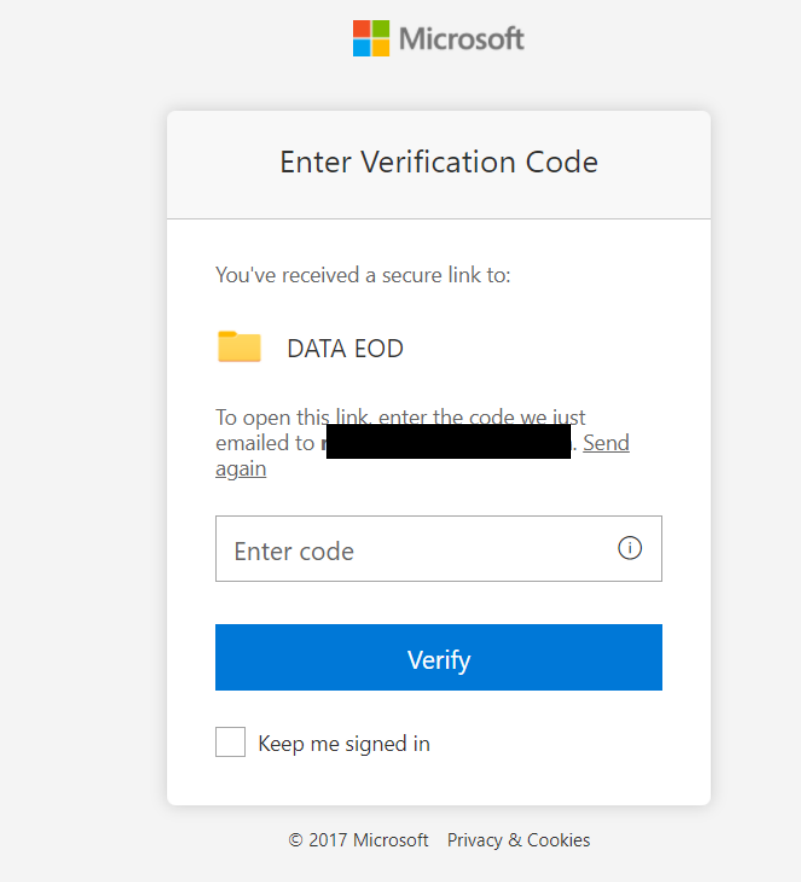

5. Buka kembali alamat email yang telah didaftarkan oleh Anggota Bursa, kemudian silahkan cari dan copy *verification code* dari Microsoft OneDrive (jika *verification code* tidak ada pada inbox, silahkan cek pada folder spam)

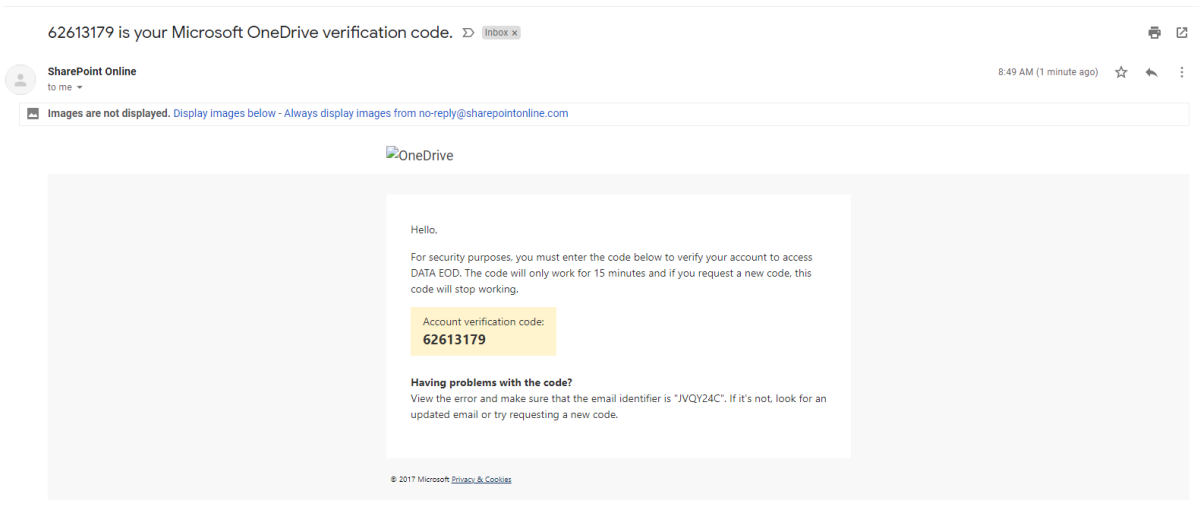

6. Tulis ulang atau *paste verification code* dan klik *verify*

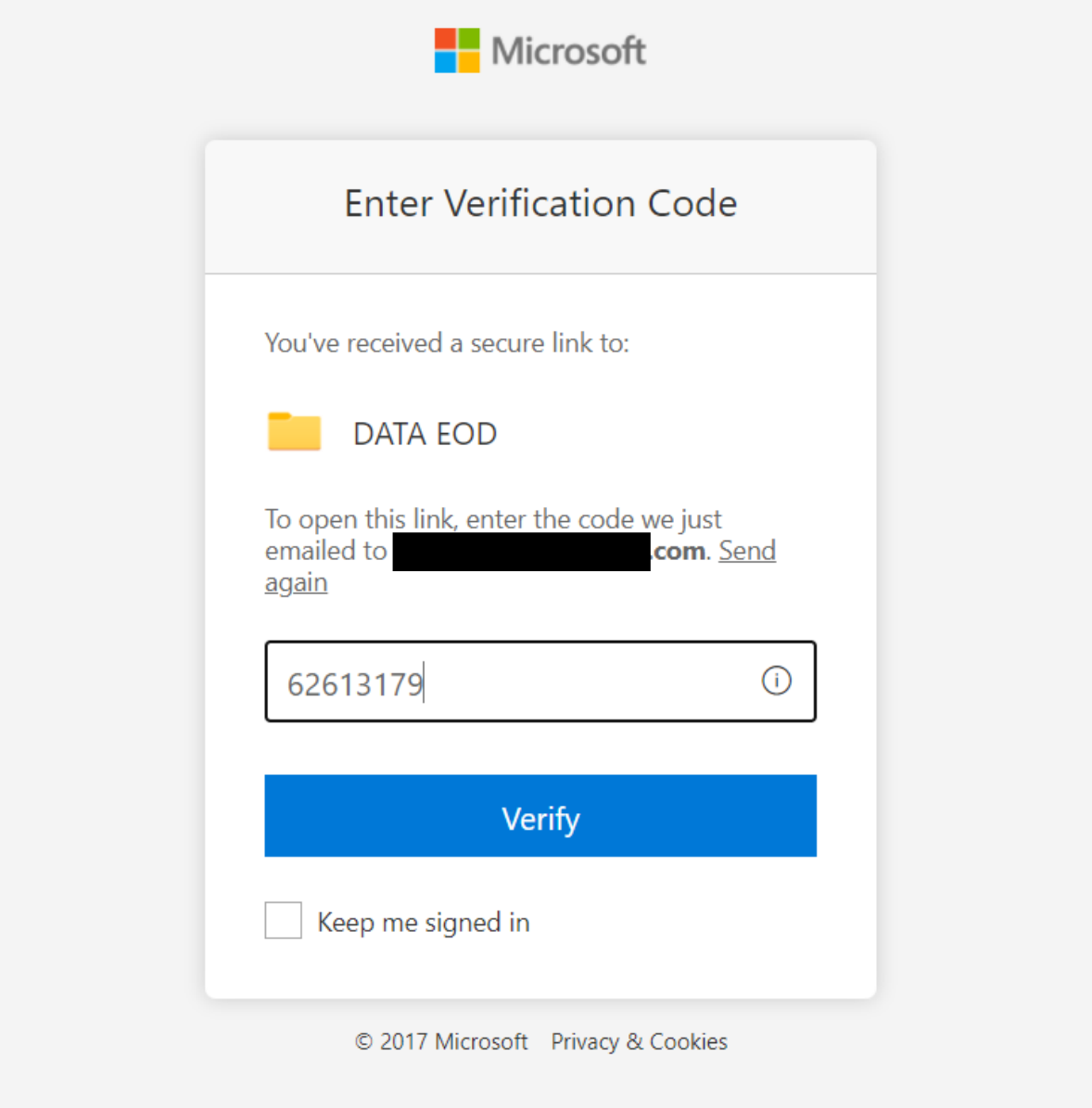

## 7. Setelah berhasil melakukan verifikasi, folder DATA EOD dapat diakses

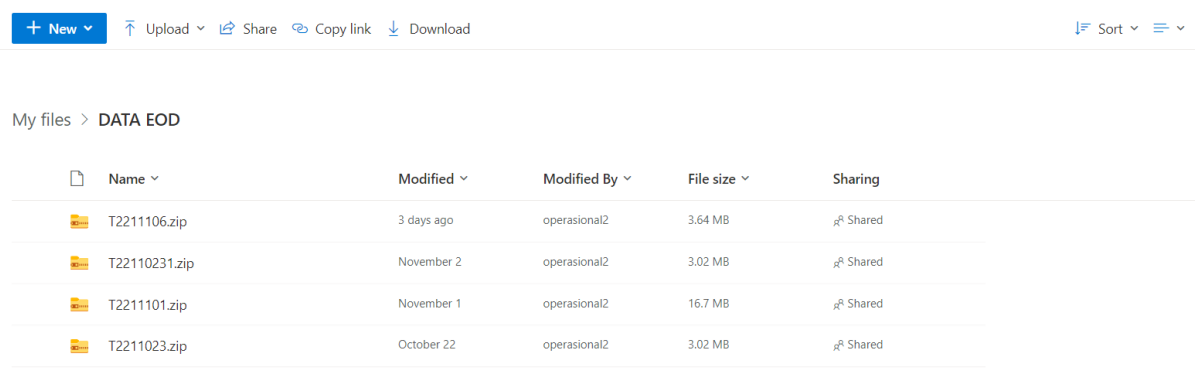